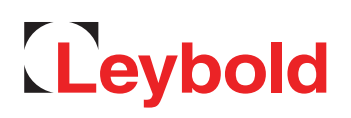

# TURBOVAC i(X) TURBO.CONTROL i Software Description

Operating Instructions 300702826\_002\_C0

Part No. 800100V0004

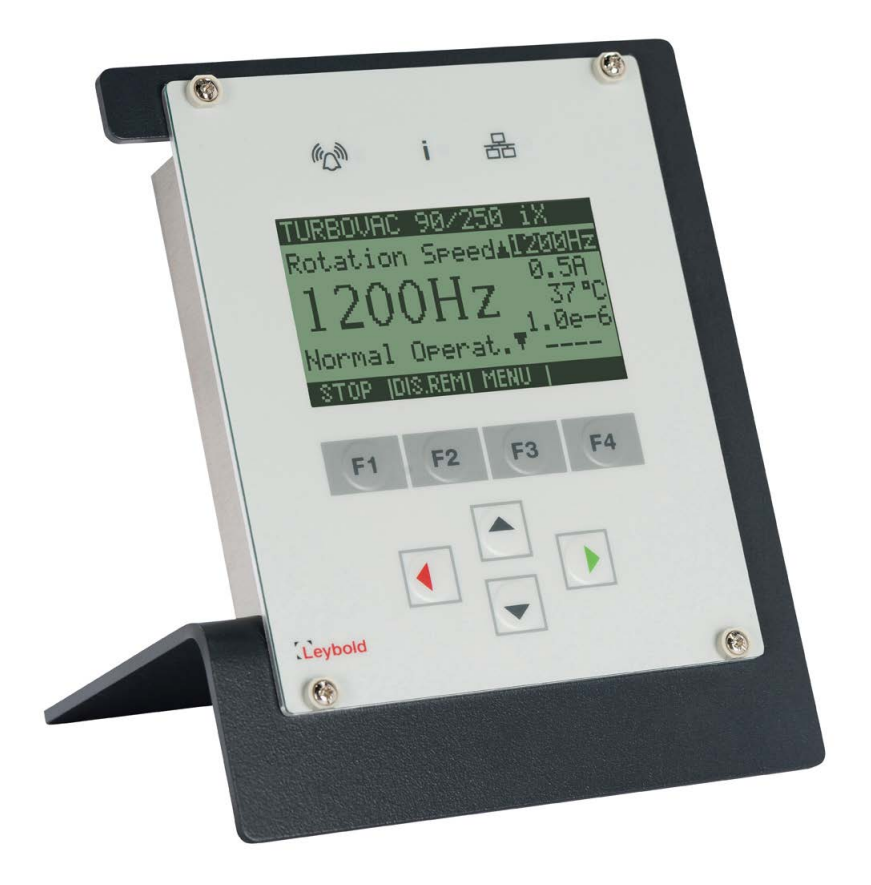

### **Contents**

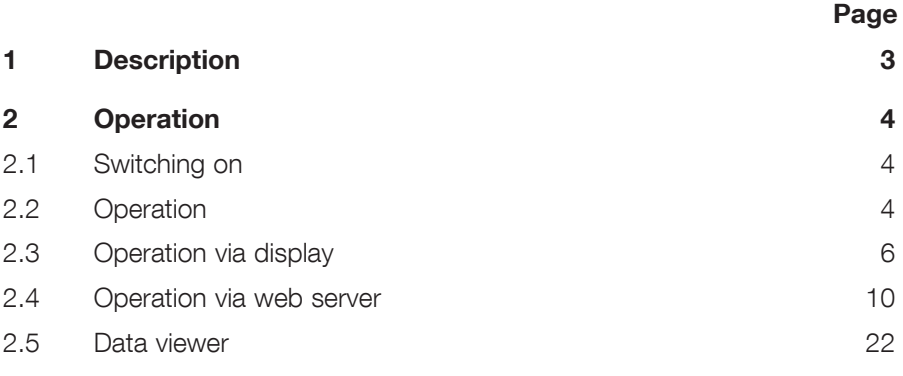

These Operating Instructions are a translation of the German original instructions 300702826\_001\_C0.

### <span id="page-2-0"></span>1 Description

The TURBO.CONTROL i serves to control and monitor a TURBOVAC i/iX turbomolecular pump.

Only one pump can be controlled and monitored.

The 24 VDC voltage supply can be provided by a plug power supply with round plug. The power supply unit is available as an accessory.

The TURBO.CONTROL i has two communication channels (RS 485 & USB) to the pump control and provides the possibility of attaching two measuring gauges. Connect a remote computer via the integrated Ethernet port to the web server of the TURBO.CONTROL i. Then use the installed internet browser to control and monitor the pump. The recorded data can be displayed and evaluated by means of the external Tool DataViewer.

The TURBO.CONTROL i contains a battery (button cell) for data buffering.

The TURBO.CONTROL i can be installed in a rack or be mounted in a table housing provided for it. The table housing is available as an accessory.

### Further applicable Operating Instructions

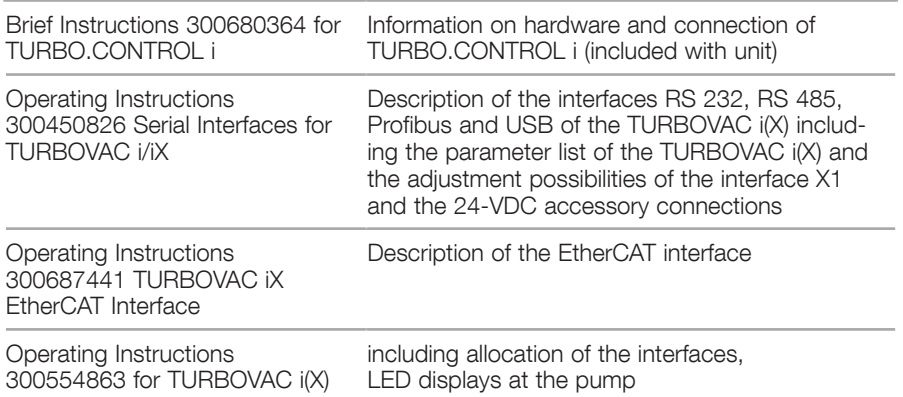

### Functions of TURBO.CONTROL i

- Observe TURBOVAC i(X) during operation
- Pump start / stop / activate standby speed / error reset
- Show parameters on the main screen (nominal speed, current, bearing temperature, pressure values)
- Show warning and error memory with description
- Read and write parameters
- Set functions of the interface X1
- Set functions of the 24-VDC accessory connections X201, X202, X203
- Activate TURBOVAC i(X) depending on pressure
- Attach laptop and operate TURBOVAC i(X) via web server
- View logged data in real-time
- Read out logging memory and analyse with DataViewer PC tool
- Read out parameter set and error memory of the TURBOVAC i(X) with a PC

### <span id="page-3-0"></span>**Operation**

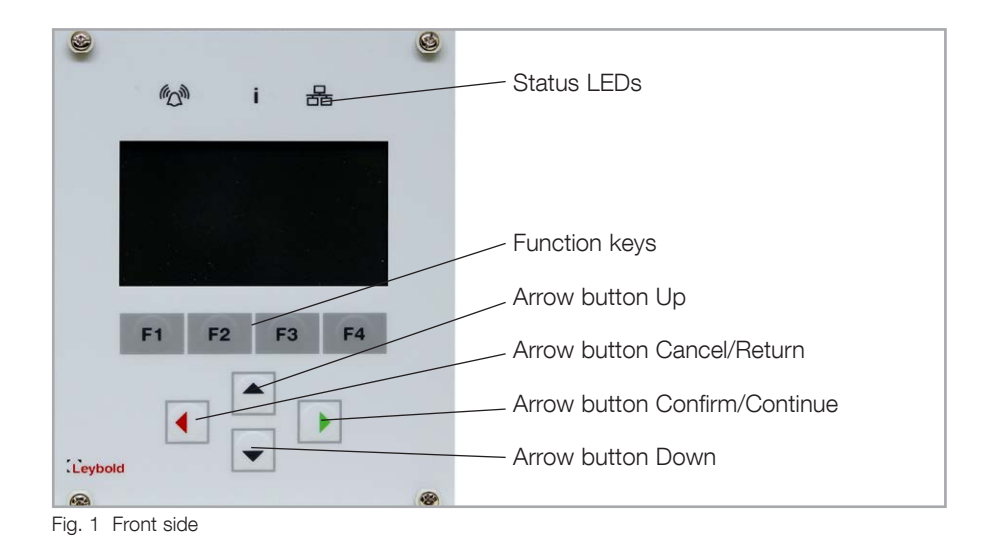

### 2 Operation

### 2.1 Switching on

The display starts by applying the 24 VDC supply voltage. The communication between TURBO.CONTROL i and a turbo molecular pump can be established via RS485 or USB.

TURBO.CONTROL i automatically detects the pump and loads the appropriate setting. This process may take a few seconds.

Only one pump can be controlled and monitored.

### 2.2 Operation

- The meanings of the function keys F1 F4 are shown in the lowest line of the display.
- A modified value or setting becomes active by confirming with green. If aborted with red, the old value remains valid.
- If the value is again saved by confirming, it remains after a power reset. All the values previously changed are saved by confirming the query.
- The saving procedure may take a few seconds. The pump must not be separated from the supply voltage during the saving procedure.

### **Operation**

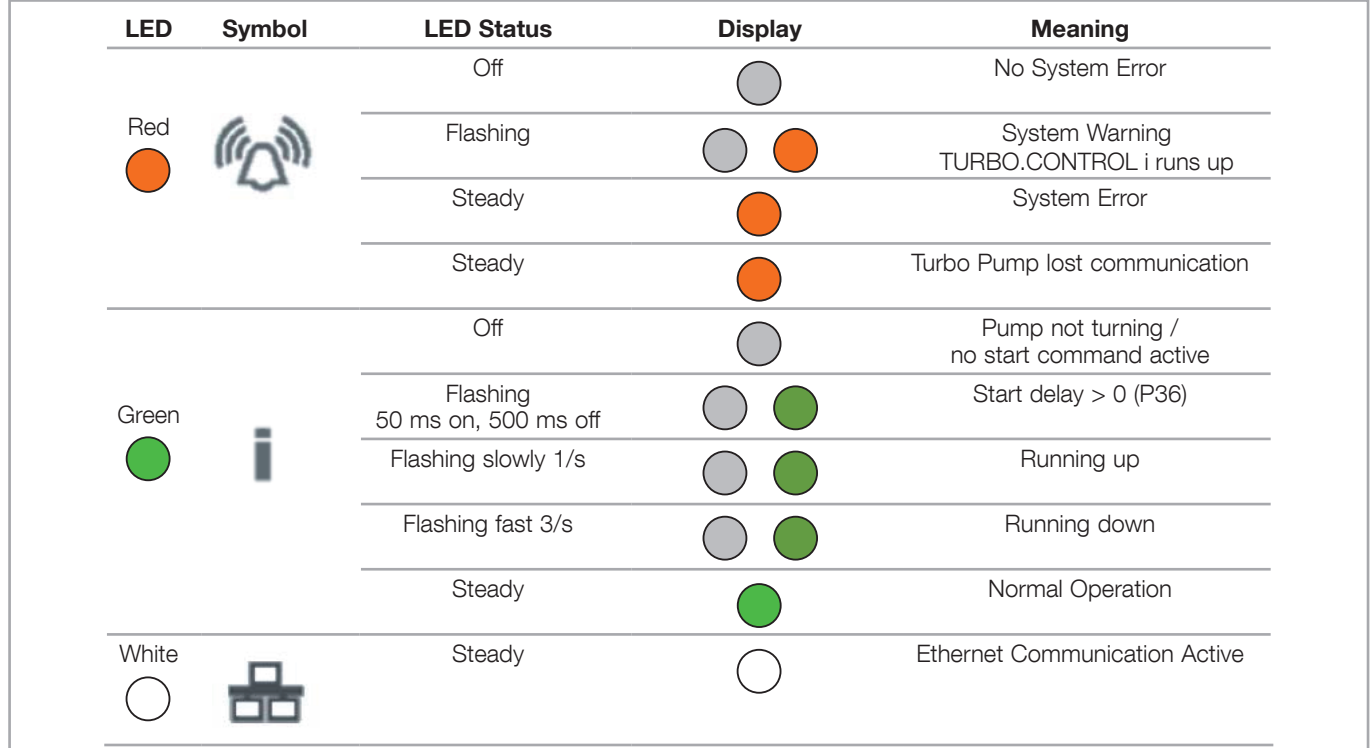

Fig. 2 Monitoring of the operation conditions

<span id="page-5-0"></span>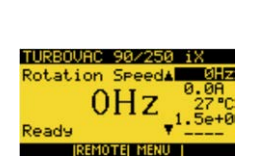

### 2.3 Operation via display

### Control priority

When TURBO.CONTROL i is connected with a TURBOVAC i(X), the pump at first cannot be controlled.

To do so, press the function key F2 (REMOTE).

Now Start / Stop / Error Reset are possible

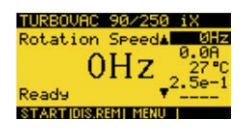

The pump can be started and stopped with F1.

With F2 the control priority is reset (DIS.REM). By resetting, an imminent start instruction is also reset.

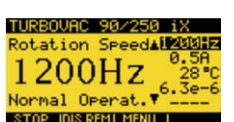

P JOIS REMI MENU

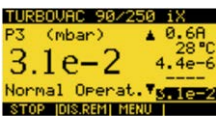

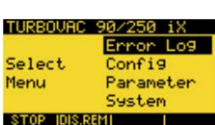

### Main screen

In the main screen you can switch from the values indicated in the list on the right to a large view (nominal speed, current, bearing temperature, pressure values - the pressure value of the TURBOVAC iX is at the end).

### Menu

F3 opens 4 menus

- Error memory
- Configuration (gauge heads, TMP, accessory connections). If no pump is attached, only a reduced selection is available.
- Parameters
- System

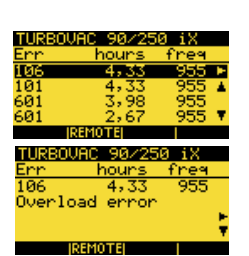

#### Error memory

The complete error memory of the pump is shown in the error memory. A selected error or a selected warning can be indicated in plain text.

#### TURBOUAC 90/2 - i l Recessory Config  $I/O$   $X1$ Menu Gauges TMF STOP IDIS REMI

#### **Configuration**

The 24-VDC connections (accessory), the interface X1 (I/O X1), the gauge heads (gauges) and the TURBOVAC i(X) (TMP) can be configured under "Configuration".

Fig. 3 shows an example of the configuration of the 24-VDC connection X201. For function codes and settings see the instructions for use 300450826 Serial Interfaces for TURBOVAC i/iX.

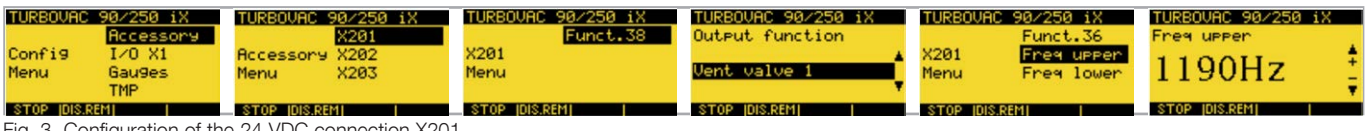

Fig. 3 Configuration of the 24 VDC connection X201

### **Gauges**

In the gauge menu the connected gauge heads can be configured (change of unit torr, pascal, mbar, setting a gas correction factor and the gauge head parameters of the TURBOVAC iX).

The gauge heads are automatically recognized and allocated:

- Gauge head 1 = connection Gauge 1 at the TURBO.CONTROL i
- Gauge head 2 = connection Gauge 2 at the TURBO.CONTROL i
- $\blacksquare$  Gauge head 3 = connection Gauge at the TURBOVAC iX

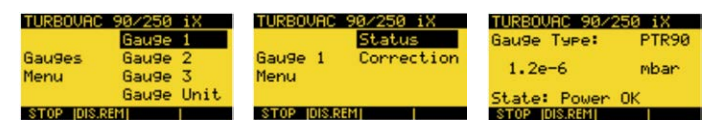

### **TMP**

In the TMP menu the connected TURBOVAC  $i(X)$  can be configured.

Start function:

- Start the TURBOVAC i(X) when start command active (default setting)
- Start of TURBOVAC i(X) depending on pressure. The turbo pump starts depending on pressure, if the value of the selected gauge head is undercut.
	- Pressure 1 = connection Gauge 1 at the TURBO.CONTROL i
	- Pressure 2 = connection Gauge 2 at the TURBO.CONTROL i
	- Pressure 3 = connection Gauge at the TURBOVAC iX

The value can be adapted under "Pressure Value".

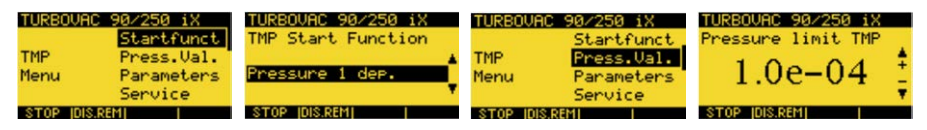

Parameters: Activation of standby speed and reading/writing of selected parameters of the TURBOVAC i(X)

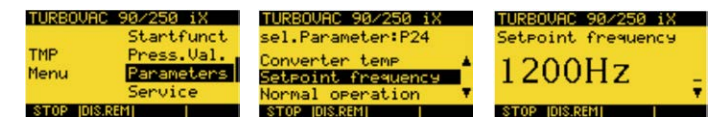

Service: Start of the bearing run-in function and status of the bearing run-in.

The bearing run-in is shown via a warning message on the TURBOVAC i(X) and the TURBO.CONTROL i.

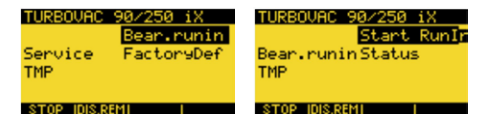

Service: Resetting the parameters of the TURBOVAC i(X) to factory setting (resets all changed parameters of the pump).

The reset parameters become active only after a restart (power on/off) of the pump.

This will not reset the internal parameters of the TURBO.CONTROL i.

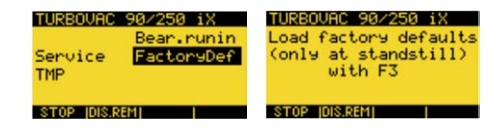

Address: Setting the RS 485 or Profibus address of the TURBOVAC i(X).

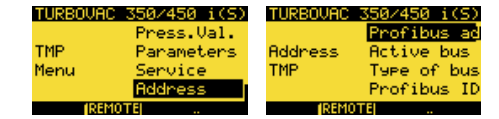

#### **Parameters**

Here parameters of the attached TURBOVAC i(X) and the internal parameters of the TURBO.CONTROL i can be read and written.

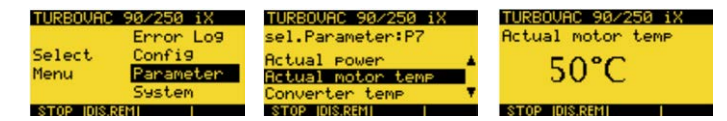

### System

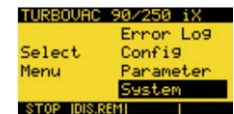

See Fig. 4.

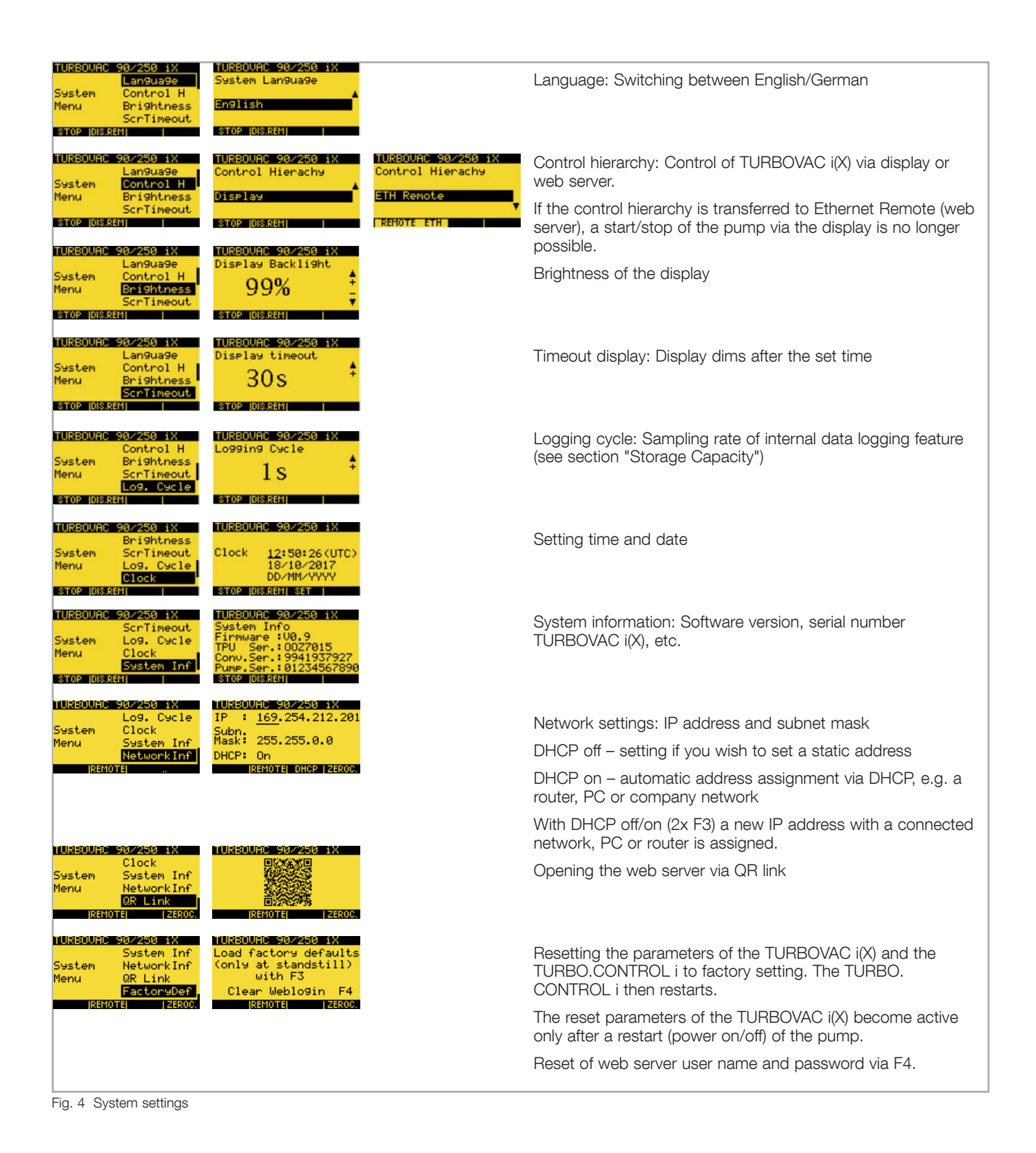

### <span id="page-9-0"></span>2.4 Operation via web server

Connect a computer with the interface ETH of the TURBO.CONTROL i. Then access the IP address of the TURBO.CONTROL i using a browser (via display: Menu  $\rightarrow$  System  $\rightarrow$  Network Info).

The IP address must be co-ordinated with the attached PC.

This is done via a new assignment of the IP via DHCP (Press F3 key 2x in the menu "Network Info"  $\rightarrow$  DHCP off $\rightarrow$  on). This procedure causes TURBO. CONTROL i to connect to the PC.

The web server integrated in TURBO.CONTROL i can be opened with any browser. To do so, enter the IP address of TURBO.CONTROL i in the address field.

To operate the turbo pump via the web server, change the control hierarchy in the TURBO.CONTROL i to ETH Remote (under Menu  $\rightarrow$  System  $\rightarrow$ Control H).

### Logging in

Username: user Password: user

Then press LOGIN.

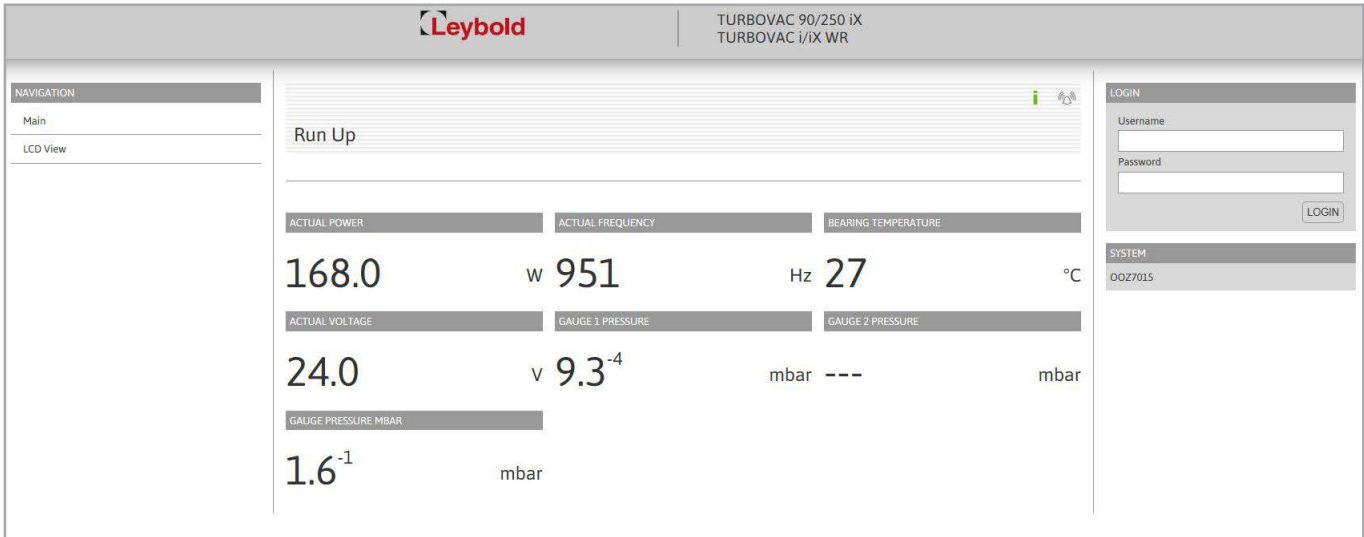

Fig. 5 Basic view before log-in. Data can only be read. Start/stop of the TURBOVAC i (X) is not possible.

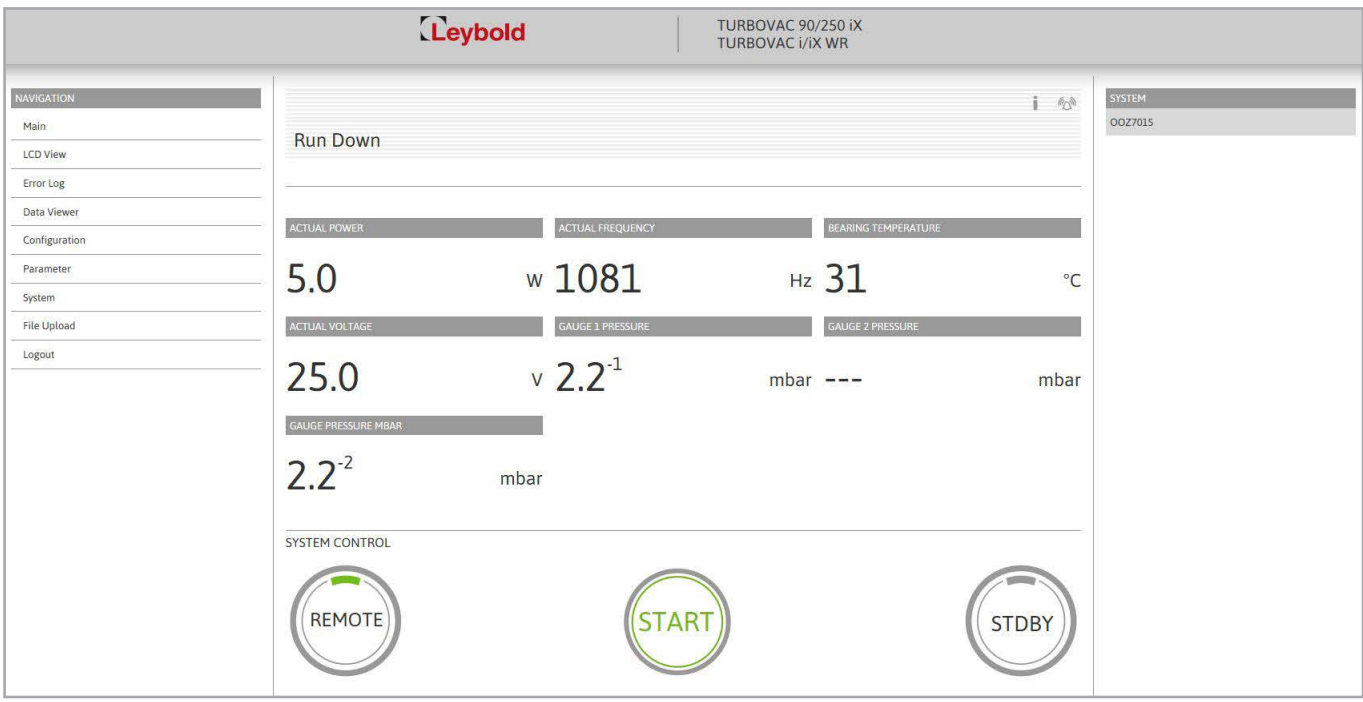

Fig. 6 Basic view after log-in

The top bar shows the state of the TURBOVAC i(X).

After activation by remote the functions start / stop / activate standby / error reset are available.

If the remote is reset, the start command is also reset.

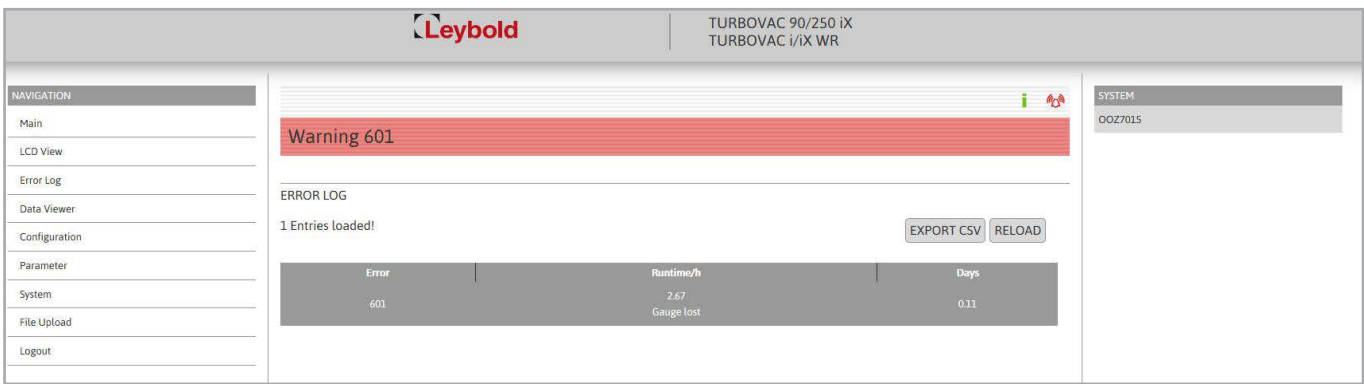

Fig. 7 Error memory

### Error Memory

The error memory holds the errors of the turbo pump in chronological order. The operating time at the point of time the error has occurred is also indicated. By clicking on the corresponding line of the error, a detailed description will be displayed.

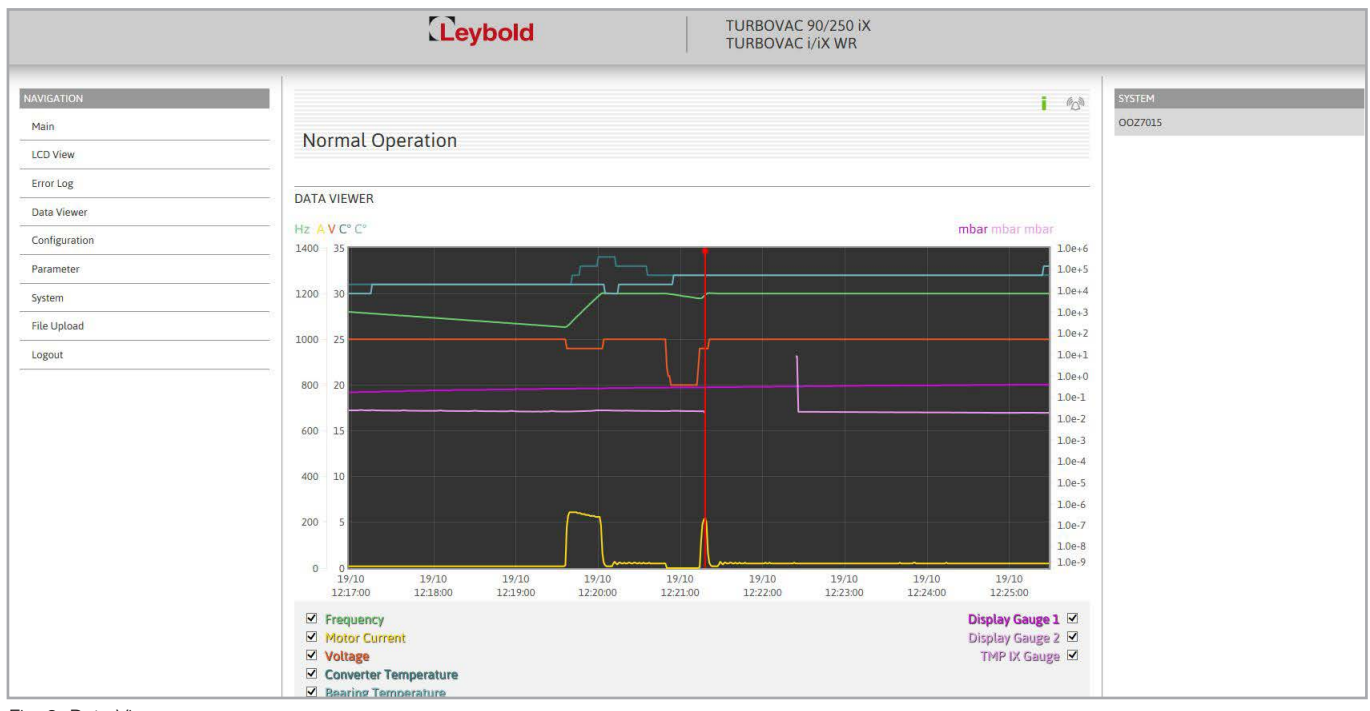

Fig. 8 Data Viewer

### Data Viewer

Observing the logged data in real time.

To correctly display the trend of the data even after a longer downtime fully powered down it is necessary that the instrument has recorded 512 data records first. Depending on the setup LoggingCycle this can take more or less time.

### Logging Cycle / Memory Capacity

For an estimate as to how long the device will be capable of recording data, refer to the following formula:

The log file has a size of 3264512 bytes  $\rightarrow$  3264512/32 = 102016 entries in the log file.  $\rightarrow$  102016 entries x 1 second (LoggingCycle) = 102016 seconds.

From this there results a recording duration of approximately 1700 minutes which is roughly equal to 28 hours.

The recording duration will vary depending on the selected LoggingCycle.

The measuring data can be selected via the respective checkmarks.

### Display of cyclically logged data

The LoggingCycle can be varied. This determines at what intervals the data of each data point are recorded. The requested data are continuously updated in a table shown below the graph.

Switching to the sequentially logged data is possible. This is where actions are logged (e.g. change of a parameter, pump change, etc.)

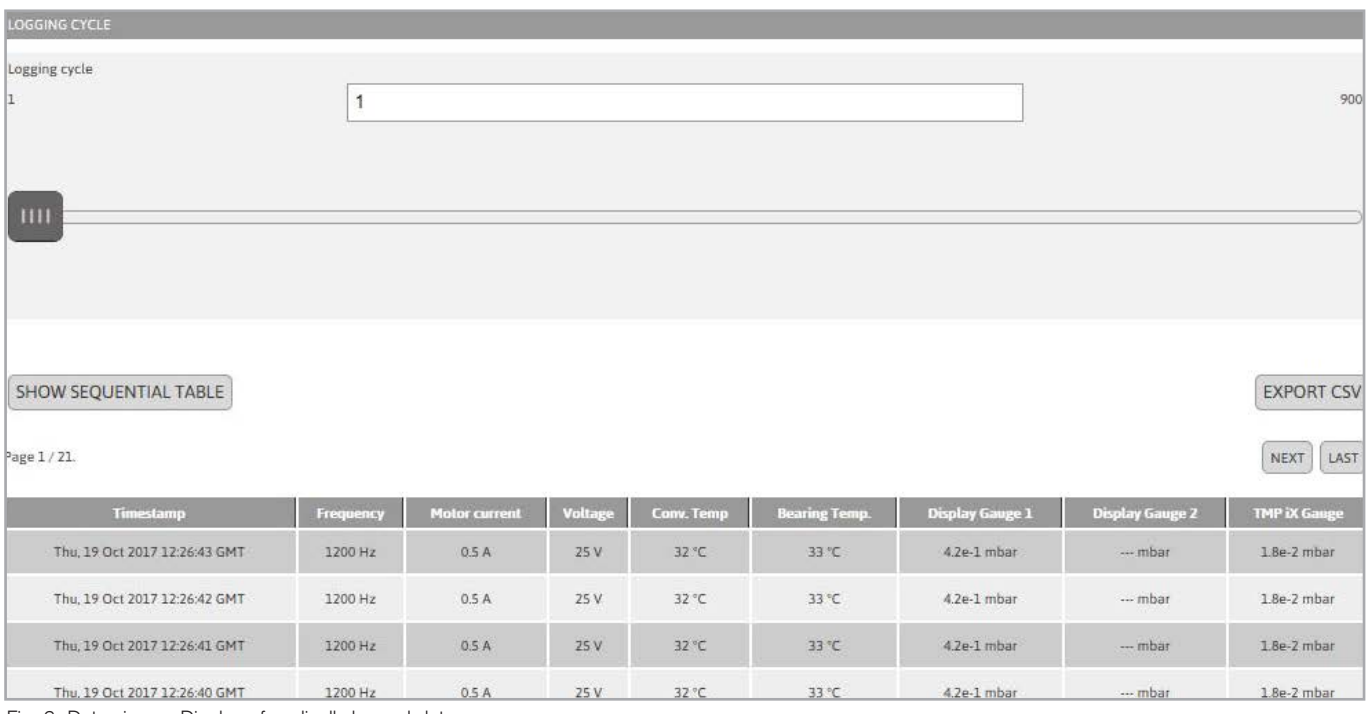

Fig. 9 Data viewer: Display of cyclically logged data

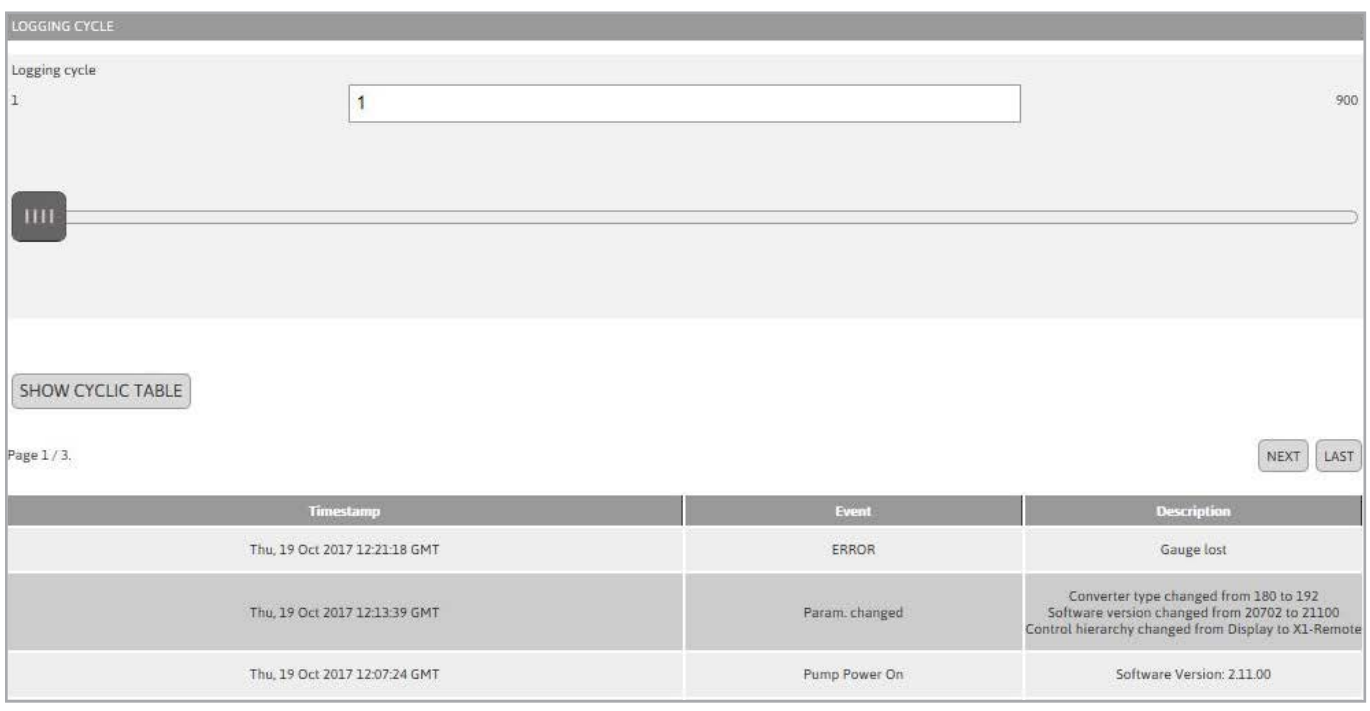

Fig. 10 Data viewer: Display of sequentially logged data

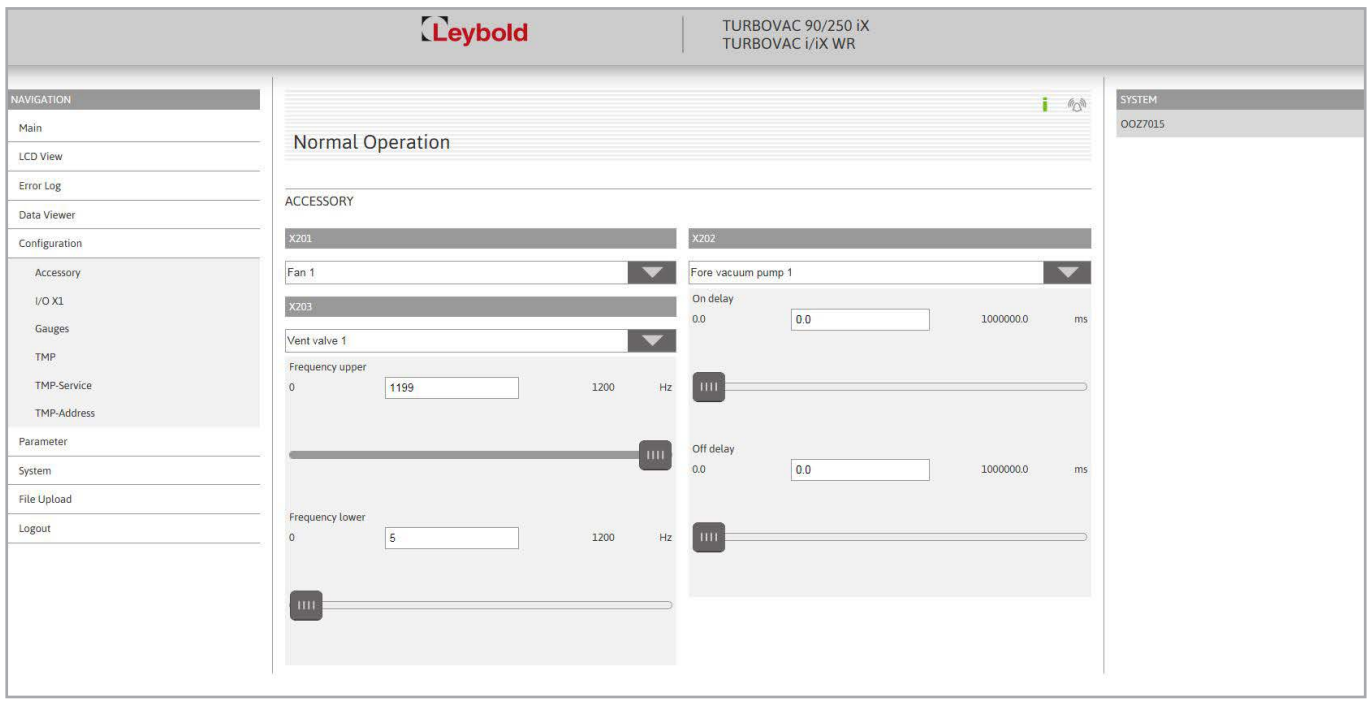

Fig. 11 Accessories configuration

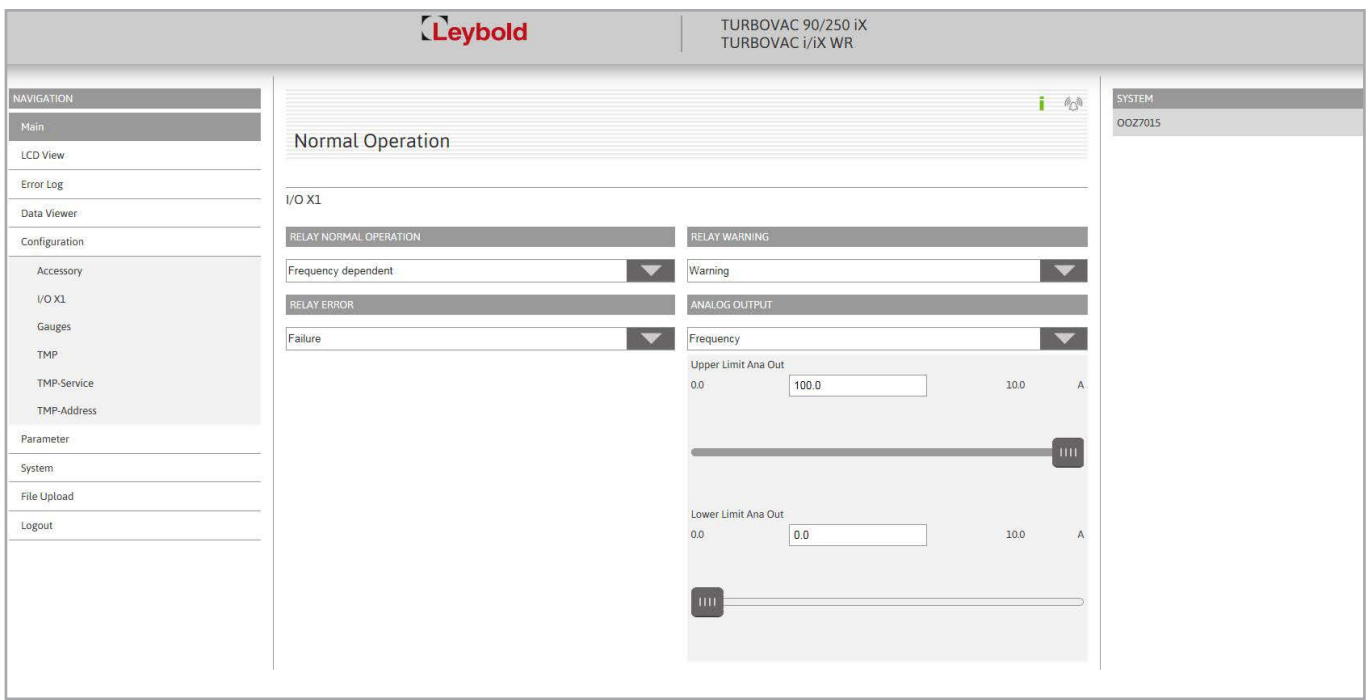

Fig. 12 Configuration: I/O X1

### Configuration: Accessories & I/O X1

Configuration of 24-VDC connection and interface X1 of the TURBOVAC i(X).

For function codes and settings see the instructions for use 300450826 Serial Interfaces for TURBOVAC i/iX.

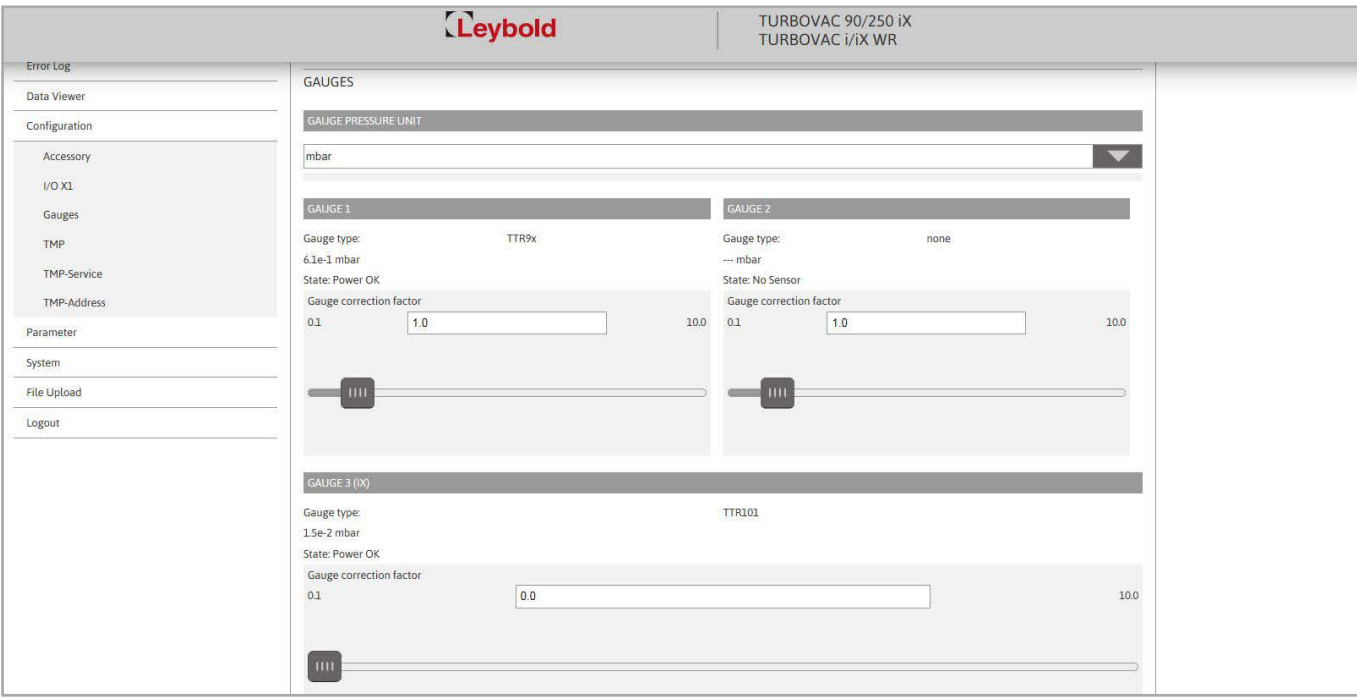

Fig. 13 Gauges configuration

### Configuration: Gauge heads

Here the connected gauge heads can be configured (change of unit torr, pascal, mbar, setting a gas correction factor and the gauge head parameters of the TURBOVAC iX).

The gauge heads are automatically recognized and allocated:

- Gauge head 1 = connection Gauge 1 at the TURBO.CONTROL i
- Gauge head 2 = connection Gauge 2 at the TURBO.CONTROL i
- Gauge head 3 = connection Gauge at the TURBOVAC iX

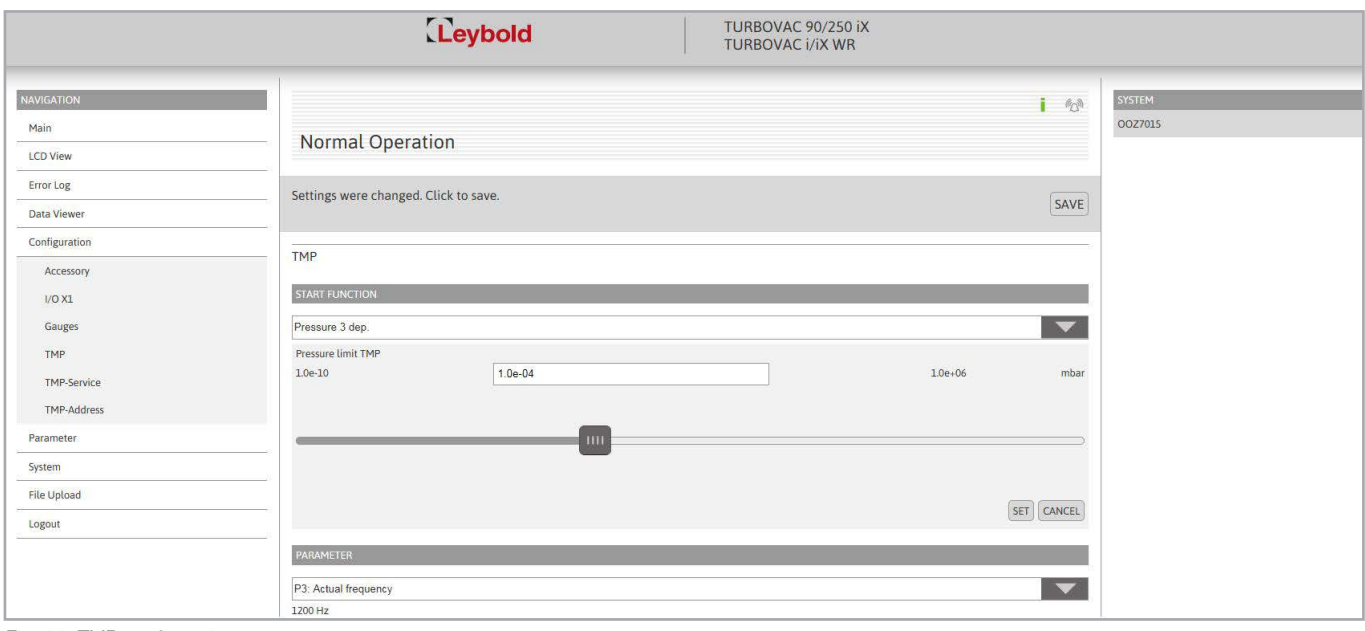

Fig. 14 TMP configuration

### Configuration: TMP

Start function:

- Start of TURBOVAC i(X) when start command active (default setting)
- Start of TURBOVAC i(X) depending on pressure. The turbo pump starts depending on pressure, if the value of the selected gauge head is undercut.
	- Pressure 1 = connection Gauge 1 at the TURBO.CONTROL i
	- Pressure 2 = connection Gauge 2 at the TURBO.CONTROL i
	- Pressure 3 = connection Gauge at the TURBOVAC iX

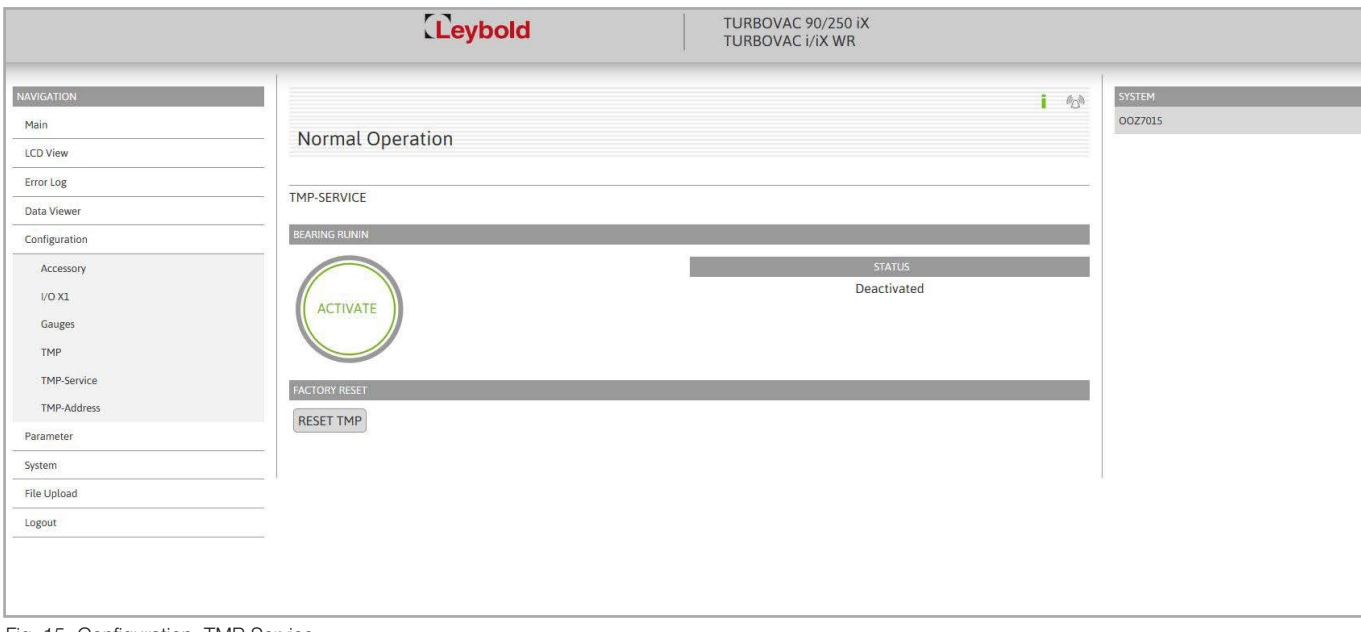

Fig. 15 Configuration: TMP Service

### Configuration: TMP Service

Start of the bearing run-in function and status of the bearing run-in.

The bearing run-in is shown via a warning message on the TURBOVAC i(X) and the TURBO.CONTROL i.

Reset factory settings:

Resetting the parameters of the TURBOVAC i(X) to factory setting (resets all changed parameters of the pump).

The reset parameters become active only after a restart (power on/off) of the pump.

This will not reset the internal parameters of the TURBO.CONTROL i.

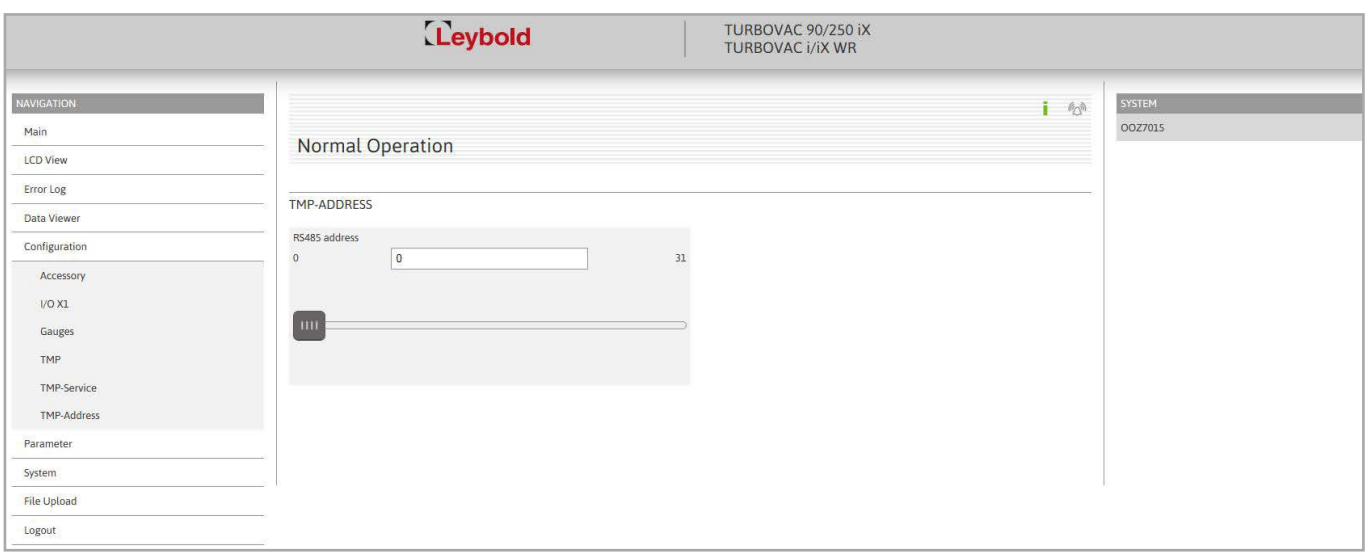

Fig. 16 Configuration: TMP address

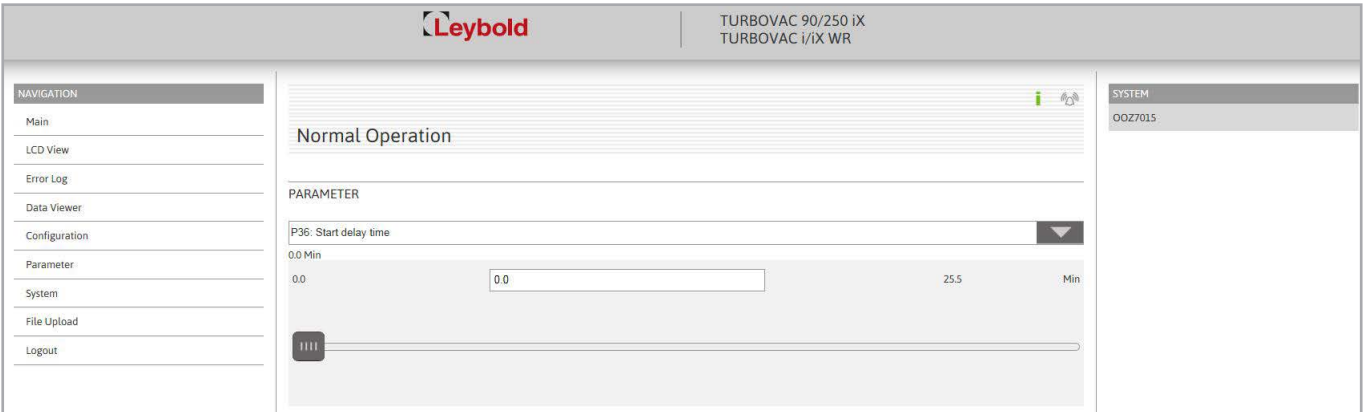

Fig. 17 Parameters

### Configuration: TMP address

Setting the RS 485 or Profibus address of the TURBOVAC i(X). If the TURBOVAC i(X) has a Profibus module, this is automatically recognised and the respective parameters are provided.

### Parameters

Display of all parameters of the TURBOVAC i(X). The respective parameters can be selected via a drop-down list. If you want to change a parameter, this is possible using the input field or through the slide.

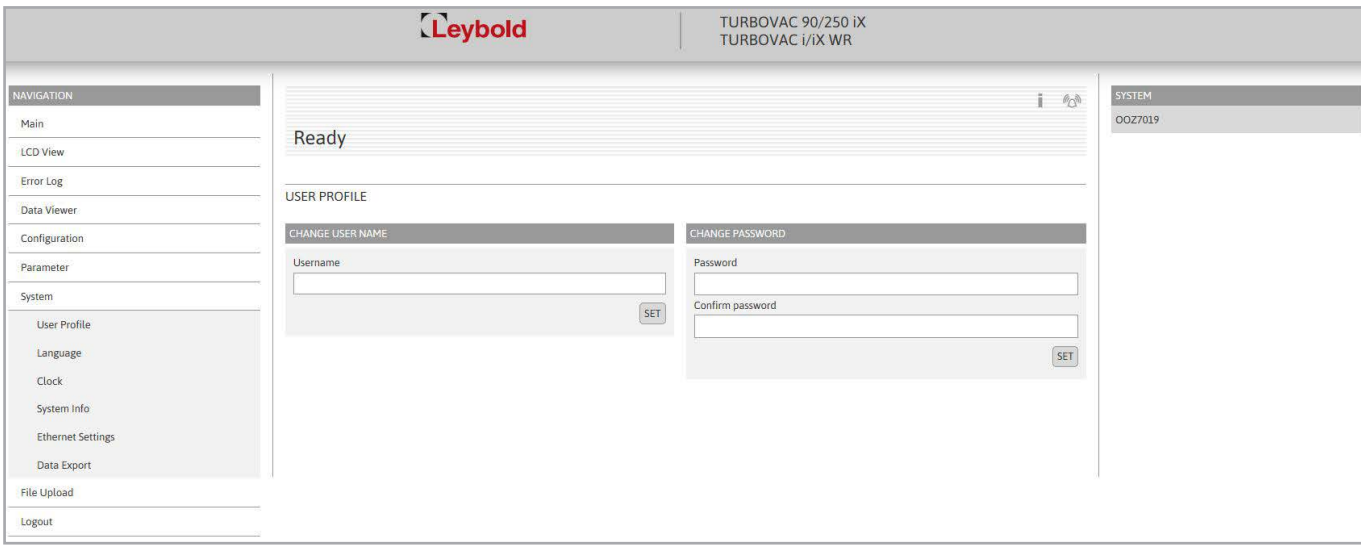

Fig. 18 System menu: user profile

### System: User settings

Changing of user name and password

Default setting upon delivery: User name: user Password: user

### System: Language

Change the language from German to English and vice versa.

### System: Clock

Setting time and date. The UTC time is taken over via GET PC TIME.

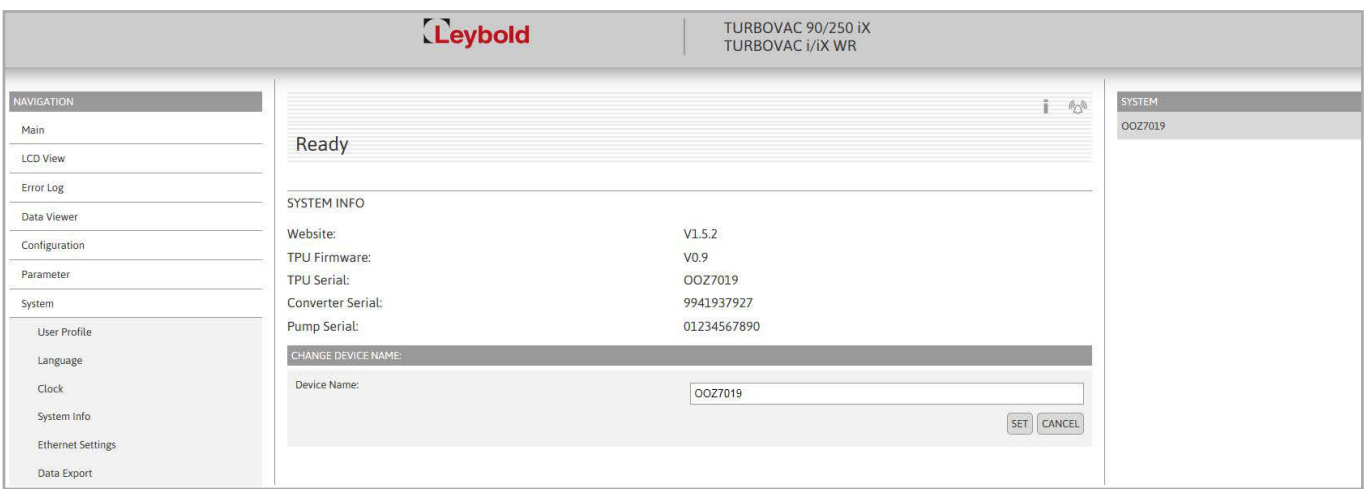

Fig. 19 System info

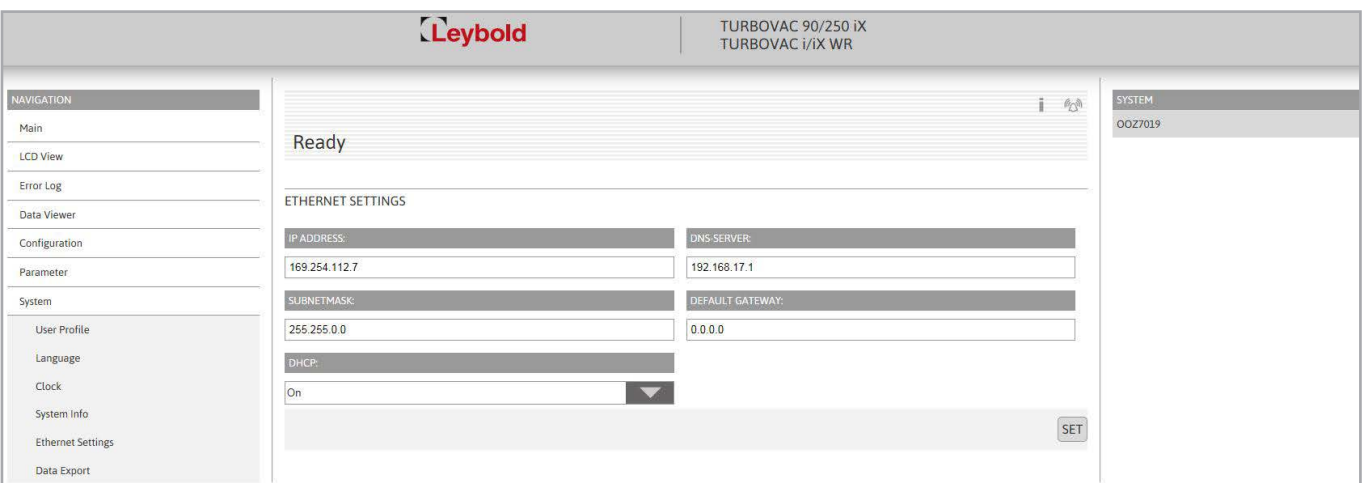

Fig. 20 System: Netzwerkeinstellungen

### System: System info

Information about the connected TURBOVAC i(X) and the TURBO.CONTROL i.

### System: Ethernet settings

Displays the current IP address of the device, the subnet mask, the DNS server, the gateway address as well as the DHCP status. All these data can be changed through the entry field and the drop-down list.

- DHCP on automatic address assignment via DHCP, e.g. a router or company network
- DHCP off setting when wishing to configure a static address.

### System: Data Export

Export of the error memory and the parameter settings into one csv file.

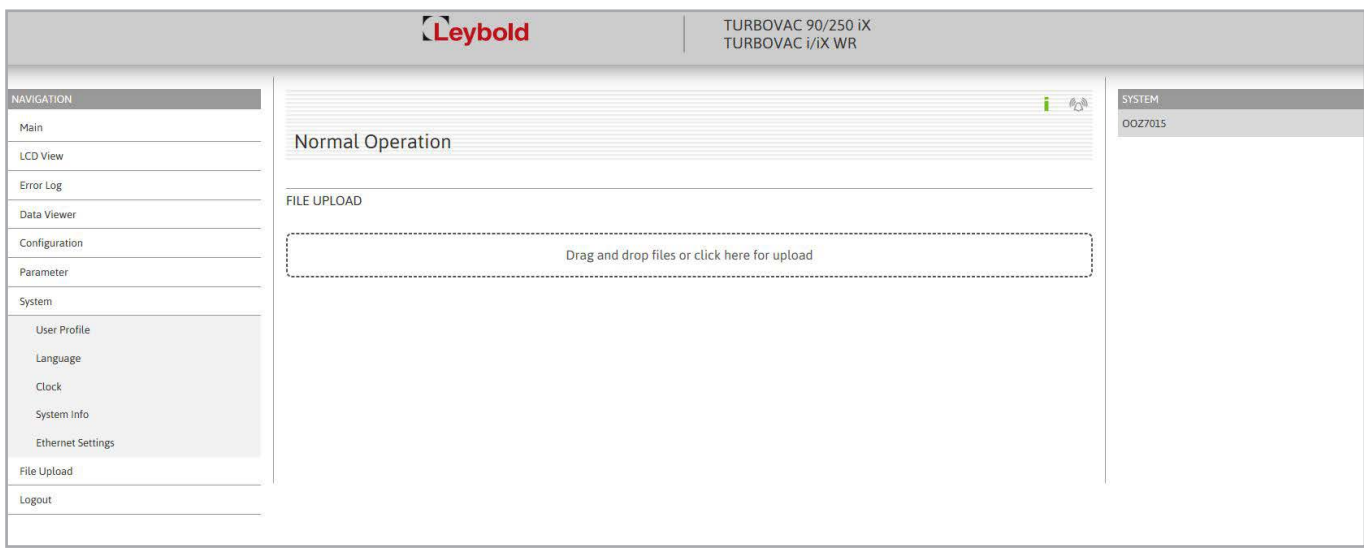

Fig. 21 File Upload

### File upload

Software update of TURBO.CONTROL i

A new firmware can be put into the dotted field per drag & drop or selected by clicking on the field. The respective file can be uploaded to the unit via UPLOAD.

### Logout of the web server

The control hierarchy is not automatically returned to the TURBO.CONTROL i.

The logout occurs automatically if the control hierarchy is set to Display on the TURBO.CONTROL i.

### Saving changed values

Functions or parameters are selected via a drop-down list.

A value can be changed through a slide bar or by typing the value into the field.

The change of a value becomes active through SET. In the case of CANCEL the original value remains.

If the value is saved via SAVE (separate inquiry), it remains after a power reset.

Caution: All values changed up to then are saved when the SAVE button is clicked.

The saving of the pump parameters may take a few seconds. The pump must not be separated from the supply voltage during the saving procedure.

### <span id="page-21-0"></span>Operation: Data Viewer

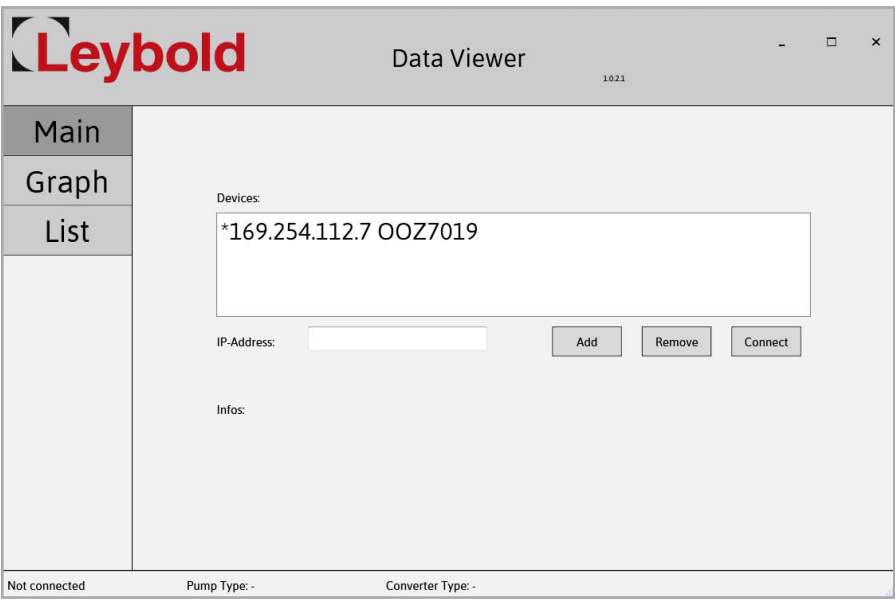

Fig. 22 Start screen of the DataViewer

### 2.5 Data viewer

The DataViewer can be downloaded on the Leybold homepage under Downloads  $\rightarrow$  Download Software.

This tool serves the purpose of analysing and assessing the data recorded from the pump system. Here the process engineering measurement data is displayed by way of a graph as well as in a table.

### Establishing the Link

The IP address of the connected TURBO.CONTROL i is automatically detected and displayed in the "Devices" window. In order to make a connection, click on the IP address and press "Connect".

An IP address can be entered in the input field "IP address". This then appears in the "Devices" window via "Add Device".

### Operation: Data Viewer

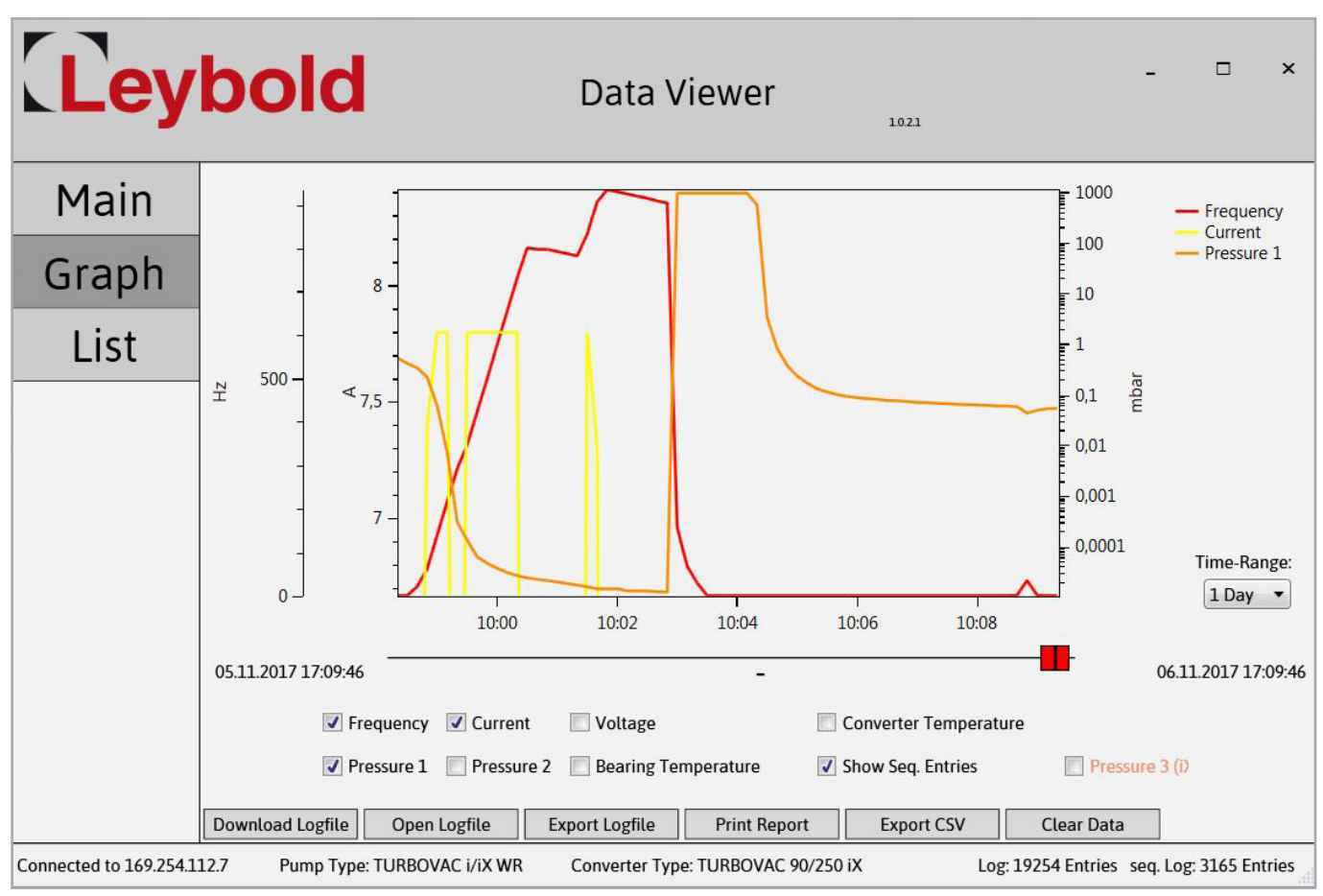

Fig. 23 Trend display

### Download of data in the graph menu

The buttons in the lower section of the display allow the following:

- Loading data from the device. Downloading is indicated through the counter incrementing at the bottom right-hand corner.
- Opening a previously exported log file
- Exporting a downloaded log file into a .log file
- Exporting a downloaded log file to the Excel CSV file format

Under Graph the measured trend data is displayed in a graph. Through the red sliders, the selection window may be moved to a certain point of time and you may zoom into the data.

Zooming into the data is effected also through the third mouse key or the key combination ALT + left mouse button. To remove or show the data, switch the checkmark at the corresponding data off or on.

The scales can be shifted with the keyboard shortcut alt + left mouse click.

### Operation: Data Viewer

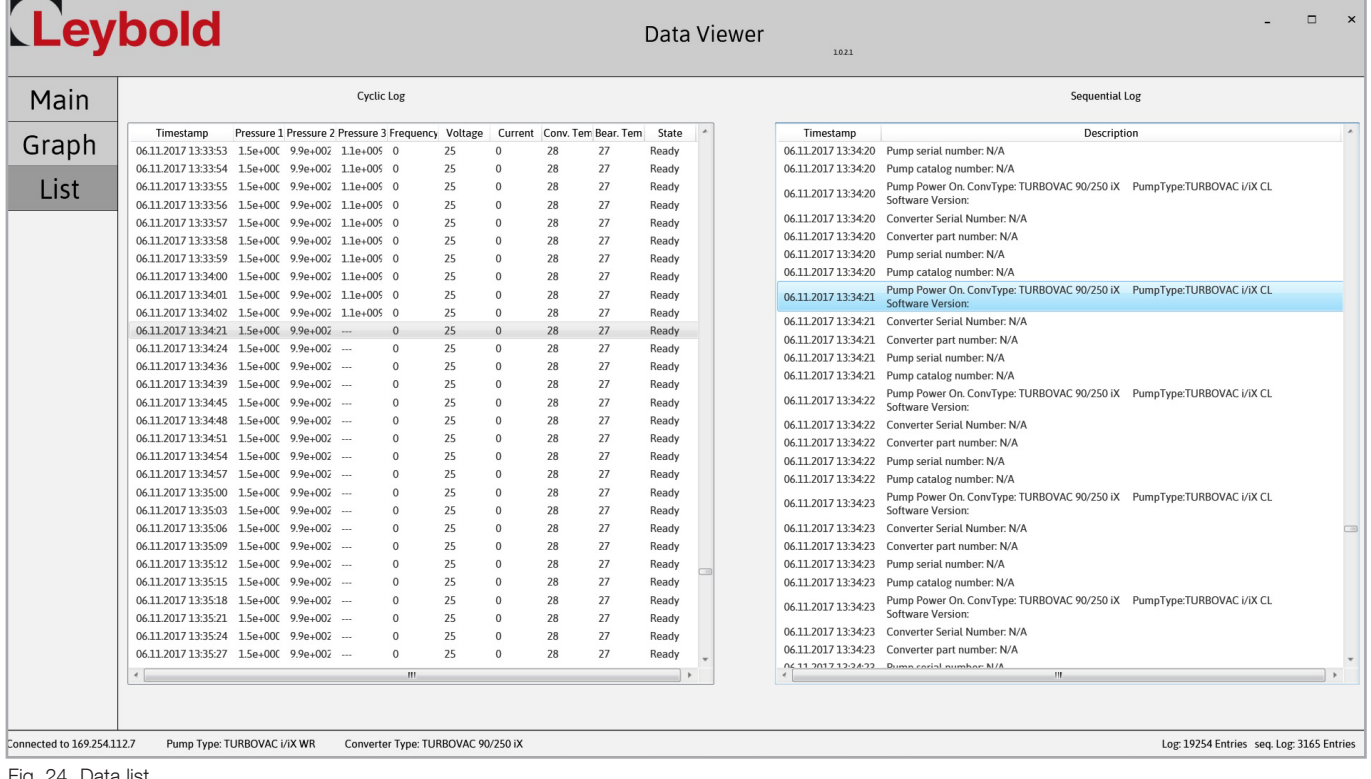

Fig. 24 Data list

### Data List

Through the data list, all recorded data points can be viewed.

Furthermore, a list of all relevant occurrences is shown in the right window. You can access the corresponding row in the data points by double-clicking on a row of events.

You can access the corresponding point in the graph by double-clicking on a row of the data points.

### **Notes**

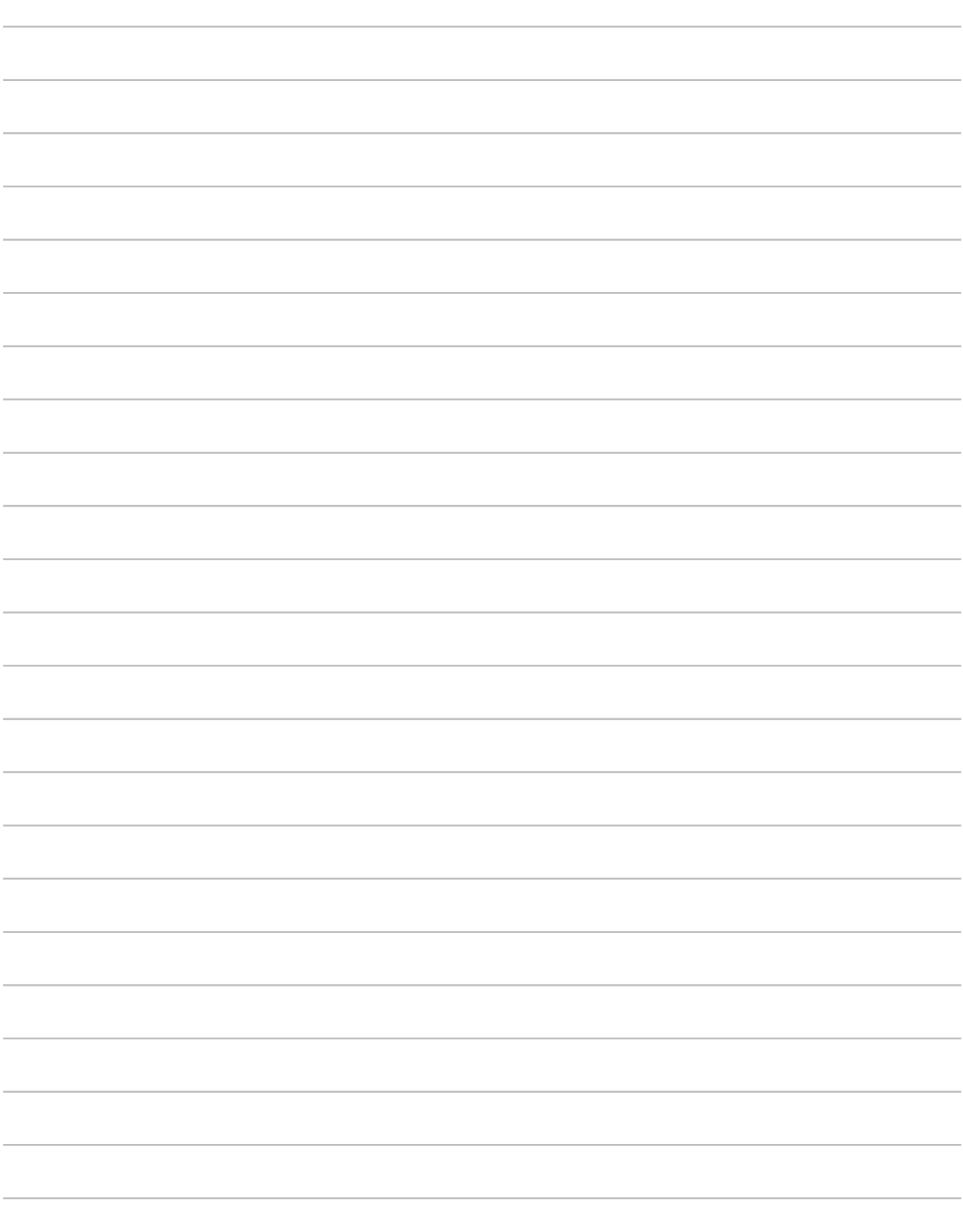

### Sales and Service

### **Germany**

Leybold GmbH Sales, Service, Support Center (3SC) Bonner Strasse 498 D-50968 Cologne T: +49-(0)221-347 1234 F: +49-(0)221-347 31234 sales@leybold.com www.leybold.com

#### Leybold GmbH

Sales Area North Branch Office Berlin Industriestrasse 10b D-12099 Berlin T: +49-(0)30-435 609 0 F: +49-(0)30-435 609 10 sales.bn@leybold.com

### Leybold GmbH Sales Office South

Branch Office Munich Karl-Hammerschmidt-Strasse 34 D-85609 Aschheim-Dornach T: +49-(0)89-357 33 9-10 F: +49-(0)89-357 33 9-33 sales.mn@leybold.com service.mn@leybold.com

#### Leybold Dresden GmbH

Service Competence Center Zur Wetterwarte 50, Haus 304 D-01109 Dresden Service:  $T: 49-(0)351-885500$ F: +49-(0)351-88 55 041 info.dr@leybold.com

#### Europe

#### Belgium

Leybold Nederland B.V. Belgisch bijkantoor Leuvensesteenweg 542-9A B-1930 Zaventem Sales: T: +32-2-711 00 83 F: +32-2-720 83 38 sales.zv@leybold.com Service: T: +32-2-711 00 82 F: +32-2-720 83 38

service.zv@leybold.com

#### France

Leybold France S.A.S. Parc du Technopolis, Bâtiment Beta 3, Avenue du Canada F-91940 Les Ulis cedex Sales and Service: T: +33-1-69 82 48 00 F: +33-1-69 07 57 38 info.ctb@leybold.com sales.ctb@leybold.com

#### Leybold France S.A.S.

Valence Factory 640, Rue A. Bergès B.P. 107 F-26501 Bourg-lès-Valence Cedex T: +33-4-75 82 33 00 F: +33-4-75 82 92 69 marketing.vc@leybold.com

### Great Britain

#### Leybold UK LTD.

Unit 9 Silverglade Business Park Leatherhead Road Chessington Surrey (London) KT9 2QL Sales: T: +44-13-7273 7300 F: +44-13-7273 7301 sales.ln@leybold.com Service:<br>T. T: +44-13-7273 7320 F: +44-13-7273 7303 service.ln@leybold.com

### Italy

Leybold Italia S.r.l. Via Filippo Brunelleschi 2 I-20093 Cologno Monzese Sales:<br>T: T: +39-02-27 22 31 F: +39-02-27 20 96 41 sales.mi@leybold.com Service:<br>T:<br>F: T: +39-02-27 22 31 F: +39-02-27 22 32 17 service.mi@leybold.com

#### **Netherlands**

Leybold Nederland B.V. Floridadreef 102 NL-3565 AM Utrecht Sales and Service: T: +31-(30) 242 63 30 F: +31-(30) 242 63 31 sales.ut@leybold.com service.ut@leybold.com

#### **Switzerland**

Leybold Schweiz AG Hinterbergstrasse 56 CH-6312 Steinhausen Warehouse and shipping address: Riedthofstrasse 214 CH-8105 Regensdorf Sales:<br>T:  $+41 - 44 - 308$  40 50 F: +41-44-302 43 73 sales.zh@leybold.com Service:<br>T ..<br>+41-44-308 40 62  $+41-44-308$  40 60 service.zh@leybold.com

#### Spain

#### Leybold Hispánica, S.A.

C/. Huelva, 7 E-08940 Cornellá de Llobregat (Barcelona) Sales:<br>T: T: +34-93-666 43 11 F: +34-93-666 43 70 sales.ba@leybold.com Service:<br>T: T: +34-93-666 46 11 F: +34-93-685 43 70 service.ba@leybold.com

### America

#### USA

Leybold USA Inc.<br>5700 Mellon Road USA-Export, PA 15632 T: +1-724-327-5700 F: +1-724-325-3577 info.ex@leybold.com Sales:<br>T  $+1-724-327-5700$ F: +1-724-333-1217 Service:<br>T: T: +1-724-327-5700<br>F: +1-724-325-3577  $+1-724-325-3577$ 

#### Brazil

Leybold do Brasil Rod. Vice-Prefeito Hermenegildo Tonolli, nº. 4413 - 6B Distrito Industrial Jundiaí - SP CEP 13.213-086 Sales and Service: T: +55 11 3395 3180 F: +55 11 99467 5934

### sales.ju@leybold.com service.ju@leybold.com

### Asia

### P. R. China

Leybold (Tianjin) International Trade Co. Ltd. Beichen Economic Development Area (BEDA), No. 8 Western Shuangchen Road Tianjin 300400 China Sales and Service: T: +86-400 038 8989 T: +86-800 818 0033 F: +86-22-2697 4061 F: +86-22-2697 2017 sales.tj@leybold.com service.tj@leybold.com

#### India

#### Leybold India Pvt Ltd.

T-97/2, MIDC Bhosari Pune-411 026 Indien Sales and Service:<br>T: +91-80-27 T: +91-80-2783 9925 F: +91-80-2783 9926 sales.bgl@leybold.com service.bgl@leybold.com

#### Japan

Leybold Japan Co., Ltd. Headquarters Shin-Yokohama A.K.Bldg., 4th floor 3-23-3, Shin-Yokohama Kohoku-ku, Yokohama-shi Kanagawa-ken 222-0033 Japan Sales:<br>T: T: +81-45-471-3330<br>E: +81-45-471-3323 F: +81-45-471-3323 sales.yh@leybold.com

### Leybold Japan Co., Ltd. Tsukuba Technical Service Center

1959, Kami-yokoba Tsukuba-shi, Ibaraki-shi 305-0854 Japan Service:<br>T: T: +81-29 839 5480 +81-29 839 5485 service.iik@leybold.com

#### **Malaysia**

### Leybold Malaysia

Leybold Singapore Pte Ltd.<br>No. 1 Jalan Hi-Tech 2/6 Kulim Hi-Tech Park Kulim, Kedah Darul Aman 09000 Malaysia Sales and Service: T: +604 4020 222 F: +604 4020 221 sales.ku@leybold.com service.ku@leybold.com

#### South Korea

### Leybold Korea Ltd.

3F. Jellzone 2 Tower Jeongja-dong 159-4 Bundang-gu Sungnam-si Gyeonggi-do Bundang 463-384, Korea Sales:<br>T T: +82-31 785 1367 F: +82-31 785 1359 sales.bd@leybold.com Service: 623-7, Upsung-Dong Cheonan-Si Chungcheongnam-Do Korea 330-290 T: +82-41 589 3035 F: +82-41 588 0166 service.cn@leybold.com

#### Singapore

### Leybold Singapore Pte Ltd.<br>42 Loyang Drive

Loyang Industrial Estate Singapore 508962 Singapore Sales and Service: T: +65-6303 7030  $+65-67730039$ sales.sg@leybold.com service.sg@leybold.com

### Taiwan

Leybold Taiwan Ltd. 10F., No. 32, Chenggong 12th St., Zhubei City, Hsinchu County 302 Taiwan, R.O.C. Sales and Service:<br>T: +886-3-50<br>F: +886-3-58 T: +886-3-500 1688 F: +886-3-583 3999 sales.hc@leybold.com service.hc@leybold.com

**Headquarter** Leybold GmbH Bonner Strasse 498 D-50968 Cologne T: +49-(0)221-347-0 F: +49-(0)221-347-1250 info@leybold.com

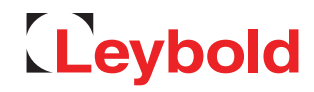